## Özlük Bilgisi Değişikliğinin Onay Sürecine Bağlanması

Özlük Bilgisi Değişikliğinin Onay Sürecine Bağlanması ile ilgili ayrıntılı bilgiye bu dokümandan ulaşılır.

Çalışan portalı\Özlük bilgileri alanında yeni eklenen ya da güncellenen öğrenim bilgisi, aile bireyi bilgisi ya da sertifika bilgisinin onay sürecine bağlanması sağlanabilmektedir. 3.11 versiyonu ile birlikte Personel Yönetimi\Tanımlar\Özlük Bilgileri Onay Tanımları ekranı eklenmiştir. Yeni eklenen ya da değiştirilen özlük bilgisinin onay sürecine dahil olması için öncelikle onay tanımının yapılması gerekmektedir.

Kriterler sekmesinde personel kodu, kurum kodu, işyeri kodu, birim kodu, bölüm kodu alanları ile onay sürecine dahil olması istenen kayıtlar için filtre verilebilir. Başlanıç tarihi zorunlu alandır, girilmiş olan tarihten itibaren eklenmiş ya da değişitirilmiş özlük bilgilerinin onaya düşmesi sağlanır.

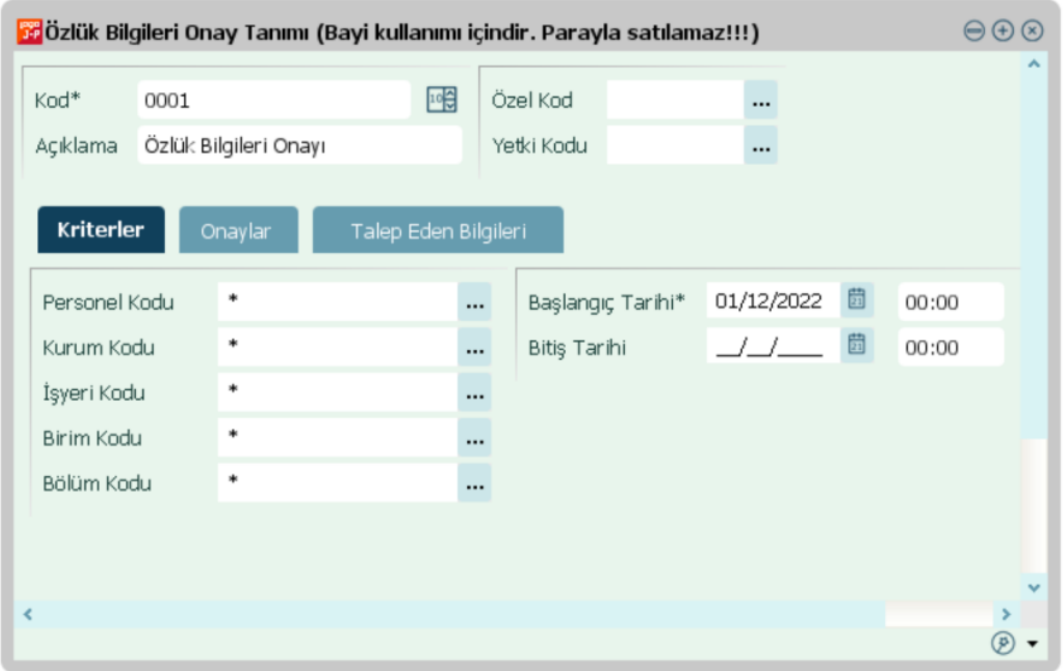

Onaylar sekmesinde onaylayıcı türü ile işlemi onaylayacak kişi ya da kişiler tanımlanır. Onaylayıcı türü alanında idari yönetici, personel, üst pozisyon, pozisyon seçimlerinden uygun olan tanım seçilmelidir. Mesaj Konusu ve Mesaj İçeriği alanlarında çift tıklanarak üç nokta ile Formül ekranı açılır. Personel talebine istinaden onaylayıcıya gönderilecek olan onay mesajının konusu ve mesajın içeriği bu formül penceresinde yazılır. Geçerlilik süresi /periyodu alanları ile onaylayıcıya gönderilen onay mesajının geçerlilik süresi, saat, gün, hafta, ay veya yıl bazında belirlenir. Farklı yöneticilere gönderilecek onay mesajlarının geçerlilik süreleri satır bazında her yönetici için ayrı ayrı tanımlanabilir. Yapılacak işlem alanı ile Geçerlilik Süresi sonunda uygulanacak işlem belirlenir.

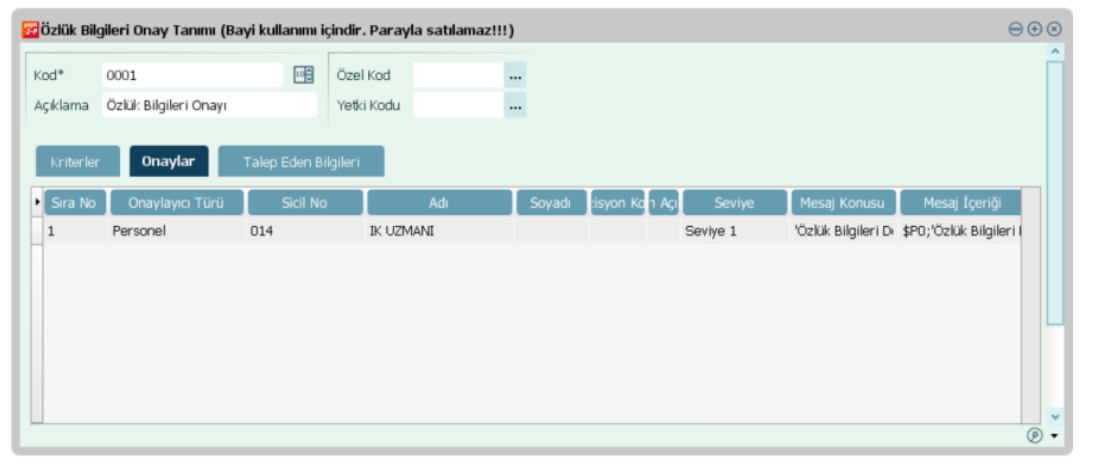

Özlük bilgileri onay tanımı yapıldıktan sonra çalışanlar kurumsal çalışan portalı\özlük bilgileri ekranında yeni öğrenim bilgisi, aile bireyi bilgisi ya da sertifika bilgisi eklediğinde ya da var olan tanımlamalarında değişiklik yaptığında onaylar sekmesi\Onaylayıcı türünde belirlenen kişiye onaya düşmektedir.

Örnek olarak çalışan özlük bilgilerinde aile bireyi- eş satırında meslek bilgisini değiştirmiş olsun;

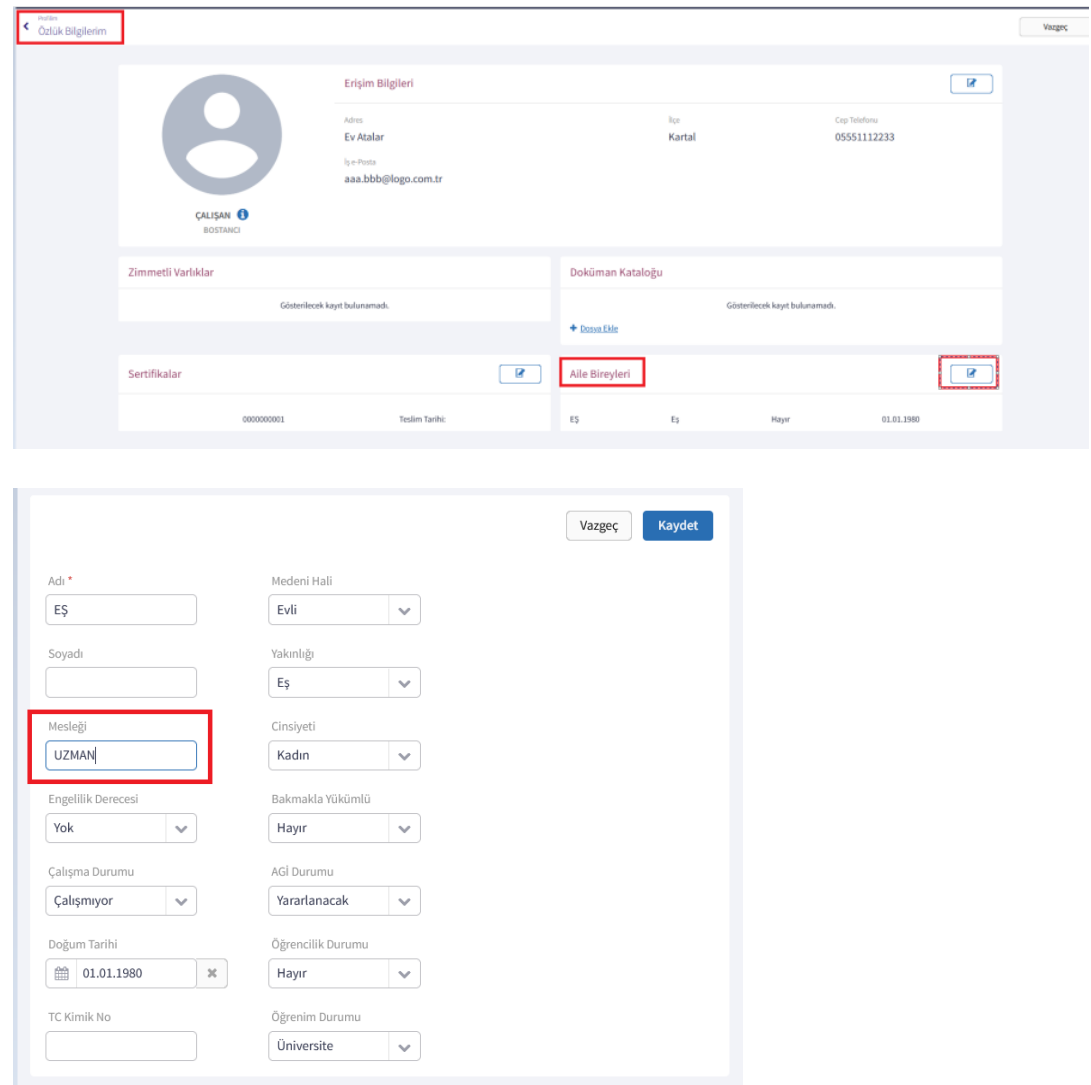

Kaydet butonuna tıkladıktan sonra "Kayıt onay sürecinden geçecektir" uyarısı alınacaktır, kaydet butonuna tıklanır ve işlem tamamlanır.

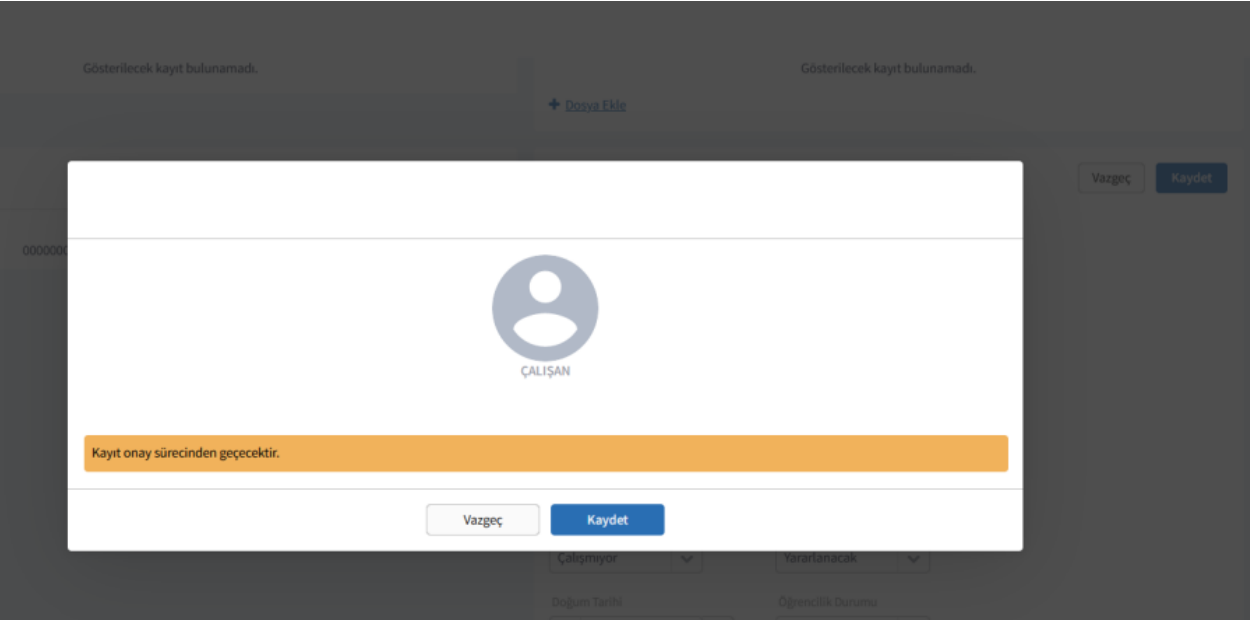

İşlemi onaylayacak çalışan, çalışan portalına giriş yaptığında "Onay Vereceklerim" altında özlük bilgileri ile ilgili onay bekleyen kayıtları olduğu görebilmektedir.

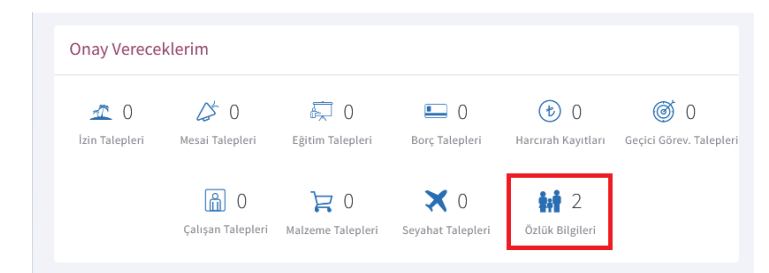

"Özlük Bilgileri"ne tıklandığında aşağıdaki ekran görüntüsünde olduğu gibi "aile bireyi değiştirme onayı" satırı görünmektedir.

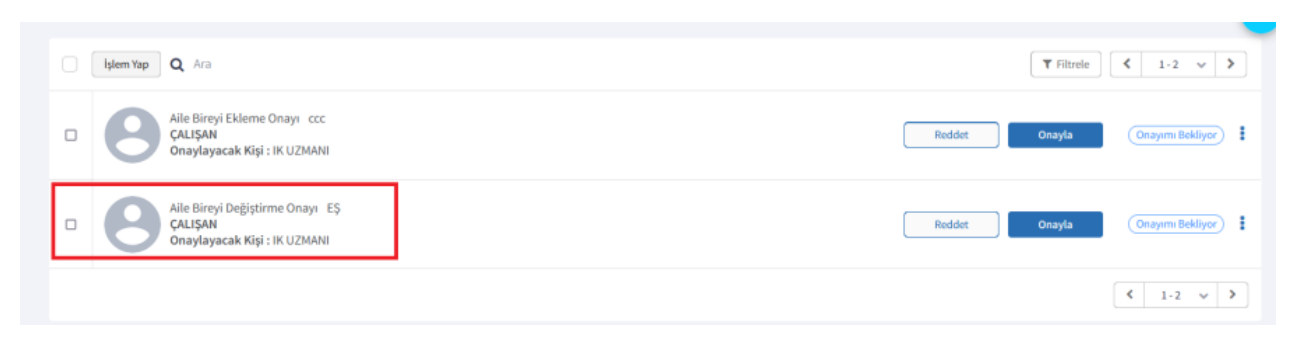

Hangi bilginin değiştiği bilgisi ise üç noktada yer alan "incele" işlemi ile görülebilmektedir.

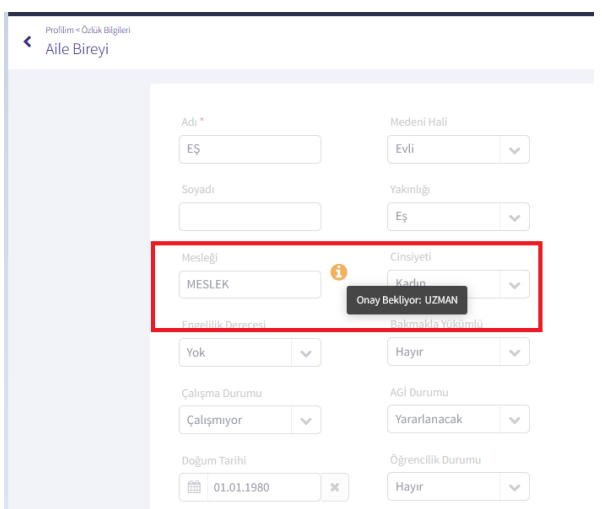

Üç noktada yer alan "işlem yap" ile, incele ile girilen ekranda onayla/reddet butonu ile ya da onayla - reddet butonları ile ilgili değişiklik için onaylama, reddetme işlem yapılabilir.

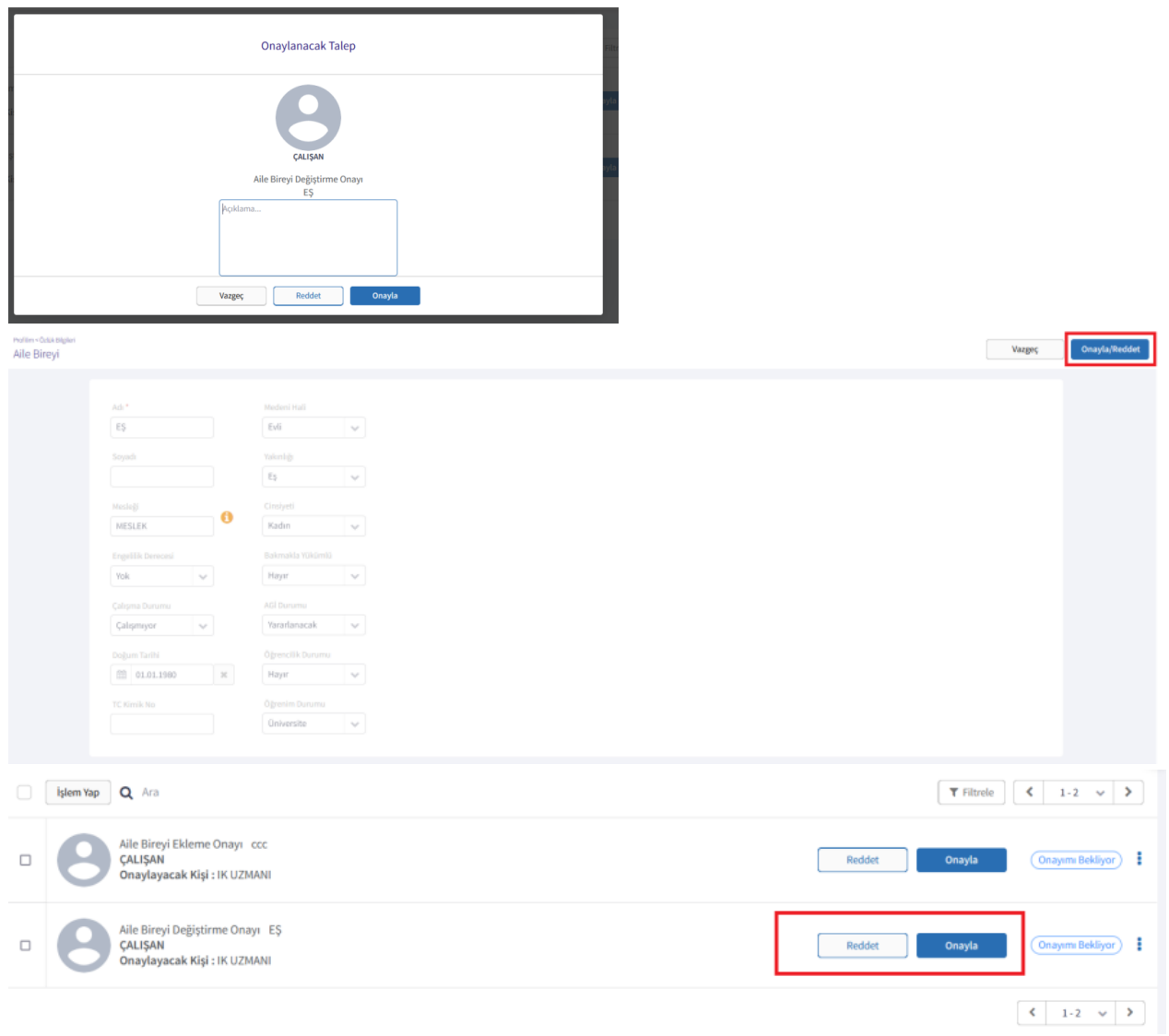